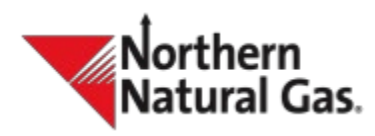

### **Description**

The self-service portal enables secure password changes and login assistance. This manual provides guidance for customers to navigate the self-service password management portal.

### **Process**

Once a customer has received their Welcome Letter with an activation link for their profile, the customer will need to set up a new password.

### Example of Welcome Letter

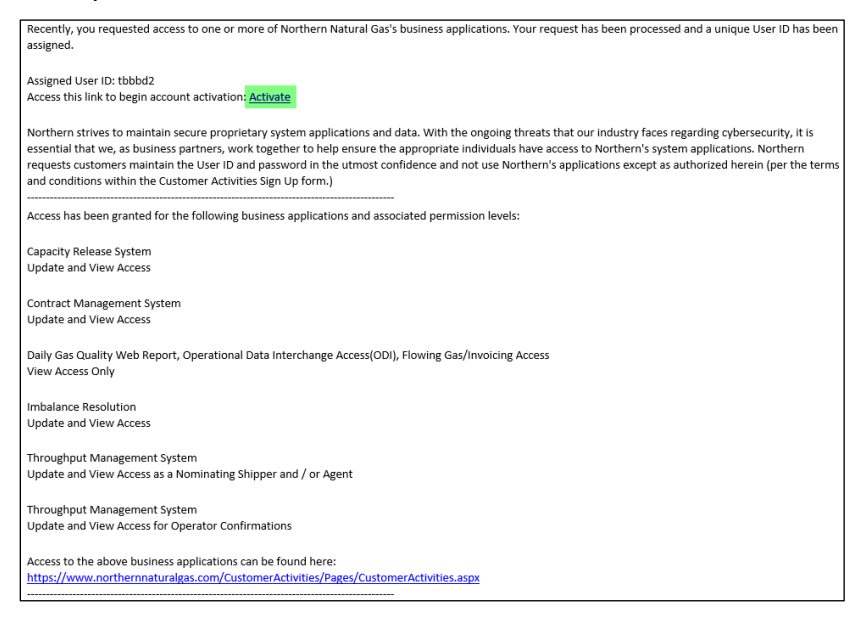

Click the Activate link to continue with the new password setup through the self-service portal.

The password should follow specific criteria, which is noted when the customer clicks the 'information' button  $\bullet$ . If a password is entered and meets the criteria but the customer still receives an error, it is listed as a potentially compromised password, and the customer should enter a different password to continue.

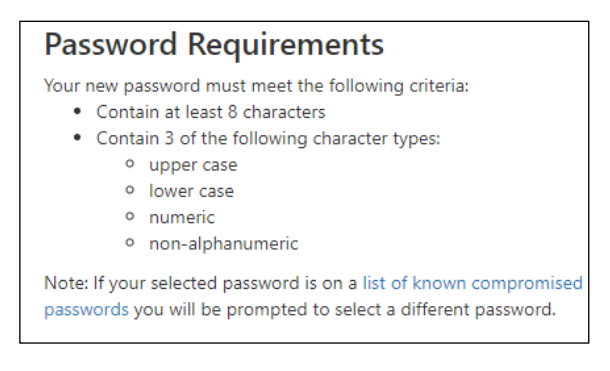

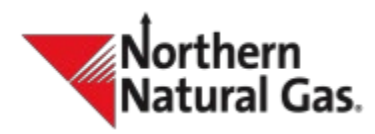

The customer can check their new password by selecting the list of known compromised passwords. The database will return with a message that the new password is either compromised or not.

### **If the user has not activated the account and needs to initiate resending the welcome email**

- The customer can contact their Customer Service Representative (CSR) to request a new welcome letter email.
- The CSR will send a new welcome letter email to the customer and notify them to look for an email from [NNGCustAcctSecurity@nngco.com.](mailto:NNGCustAcctSecurity@nngco.com)
- The customer can continue with the account activation.

Once the password is created, the customer will be requested to select the Multifactor Authentication (MFA) enrollment option. The customer is not required to enroll in MFA but will need to select enroll or decline to access business applications. If the customer declines MFA, they will be routed to the business applications page. If the customer chooses to enroll in MFA, the activation process will be initiated. For more information on MFA enrollment refer to the MFA document under [FAQs.](https://www.northernnaturalgas.com/support/Pages/FrequentlyAskedQuestions.aspx)

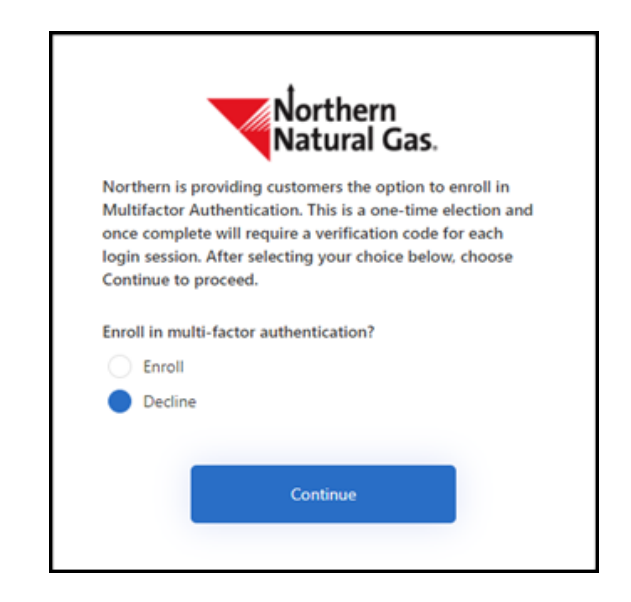

### **Self-Service Portal**

#### **Customer Login**

The customer should enter their *User ID* and password to log into the business applications page. If the customer has forgotten their *User ID* or password, they can select one of the options located on the self-service portal.

### **Forgot Password**

Page **2** of **6** The customer is prompted to enter their *User ID*. They will receive a six-digit code sent to their associated account support email.

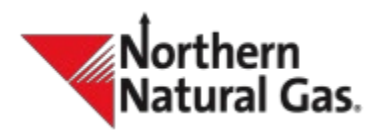

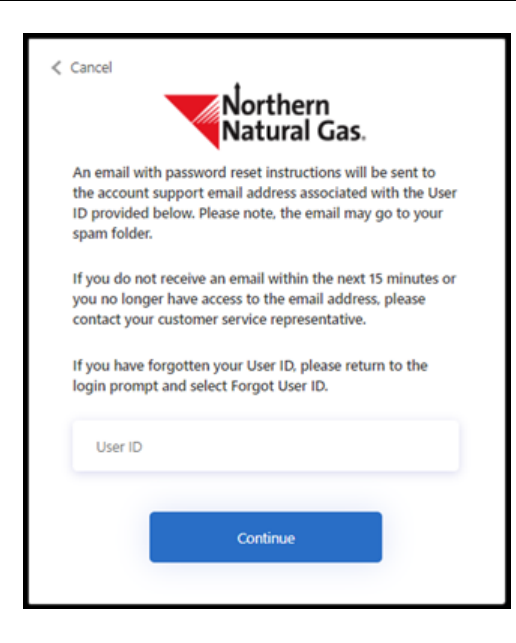

Enter the six-digit code to continue with the password reset.

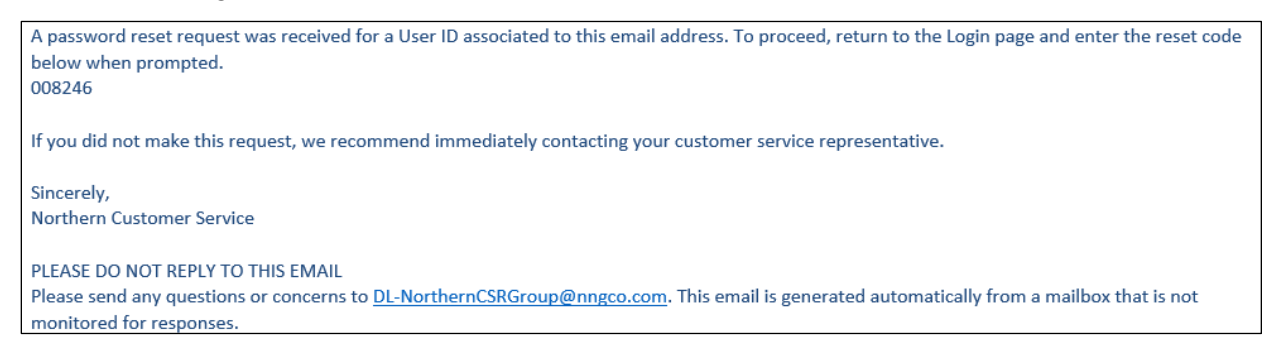

Once the password is reset, the customer will receive an email notifying them that the password has changed. The customer can login with their new password.

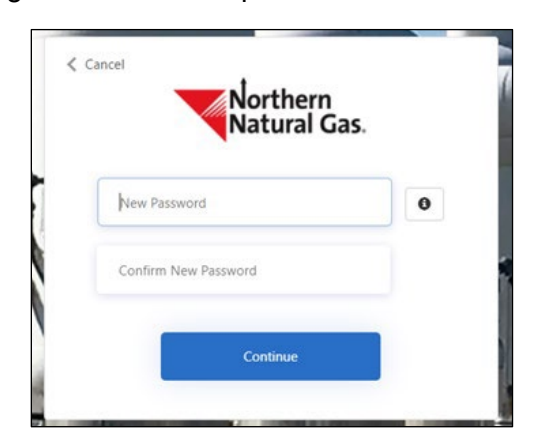

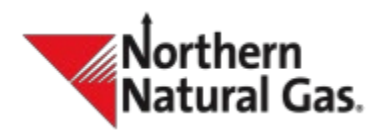

## **Forgot User ID**

To recover a *User ID*, the customer should select 'Forgot *User ID*' to enter the associated account support email address.

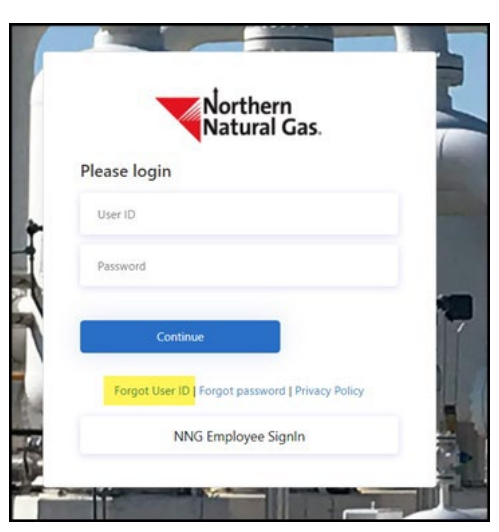

**Enter the associated account support email to recover** *User ID*

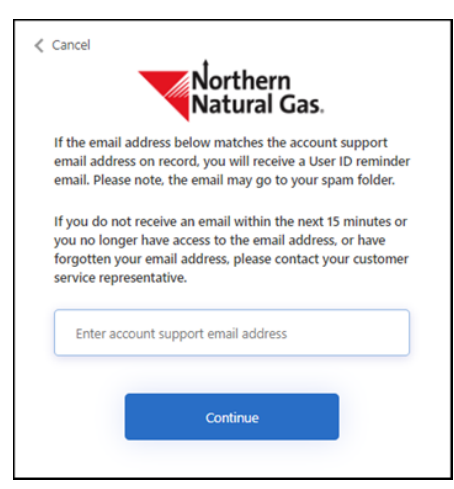

The customer should look for an email from NNGCustAcctSecurity@nngco.com that provides the *User ID* associated with the account support email.

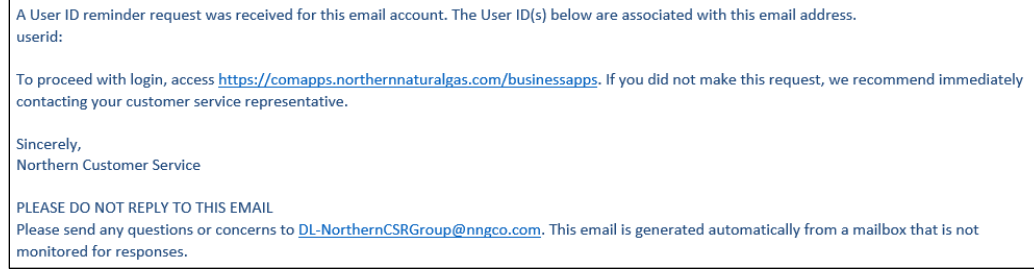

Page **4** of **6**

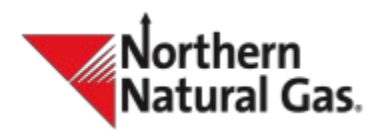

Once the *User ID* is recovered, the customer can proceed to login.

### **Unsuccessful Login Attempts**

The self-service portal allows for 10 unsuccessful login attempts. After the 10th attempt, the customer will have locked their account and therefore must utilize the 'Forgot Password' function to reset their password.

## **Notification and Security System – Security Form**

### **If the customer knows their current password, but wants to change it for security purposes**

- The customer can log into the Notification and Security System (NAS).
- Go to the NAS Security form and select 'Change Password'.
- If the customer is enrolled in MFA, they will need to enter their six-digit authentication code (See MFA user manual for additional details.)
- Next, the customer should follow the steps to verify their current password and create a new one.
- There is an information button to view password requirements.

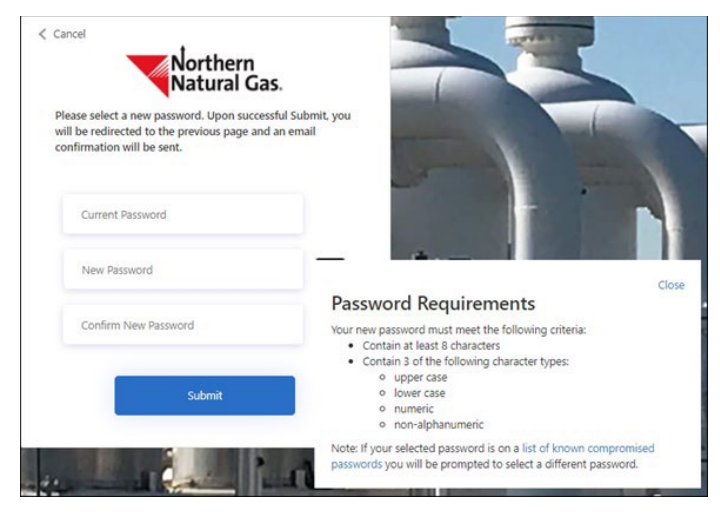

If the password change is successful, the user will receive an email from NNGCustAcctSecurity@nngco.com confirming there was a change to their account. The customer can now log into their account with the new password.

As requested, the password on your account has been changed. If you did not make this change, please immediately contact your customer service representative. Sincerely, Northern Customer Service PLEASE DO NOT REPLY TO THIS EMAIL Please send any questions or concerns to DL-NorthernCSRGroup@nngco.com. This email is generated automatically from a mailbox that is not monitored for responses.

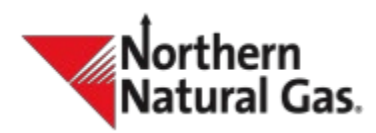

### **If the customer does not know their account support email address or no longer has access to the account support email address to recover their** *User ID*

The customer must contact their CSR to either recover their *User ID* or email address. The CSR must verify account information before providing the *User ID* or email address. If the customer cannot provide the information, the CSR will have to contact the CSA for verification.

Option 1:

 After the verification process is complete the CSR will provide the *User ID* to the customer so they can continue to the self-service portal login.

Option 2:

 The CSR can update the account support email for the customer to receive reset instructions to their current email. The customer will receive an email to the previous and new email address to notify the customer of the change to the account support email address.